# クラウドバックアップサービス

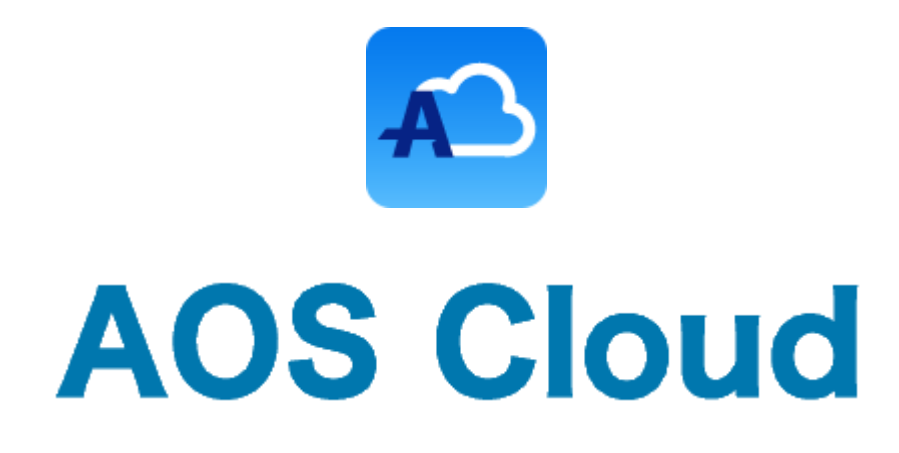

# AOS Cloud かんたんマニュアル

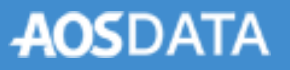

# 目次

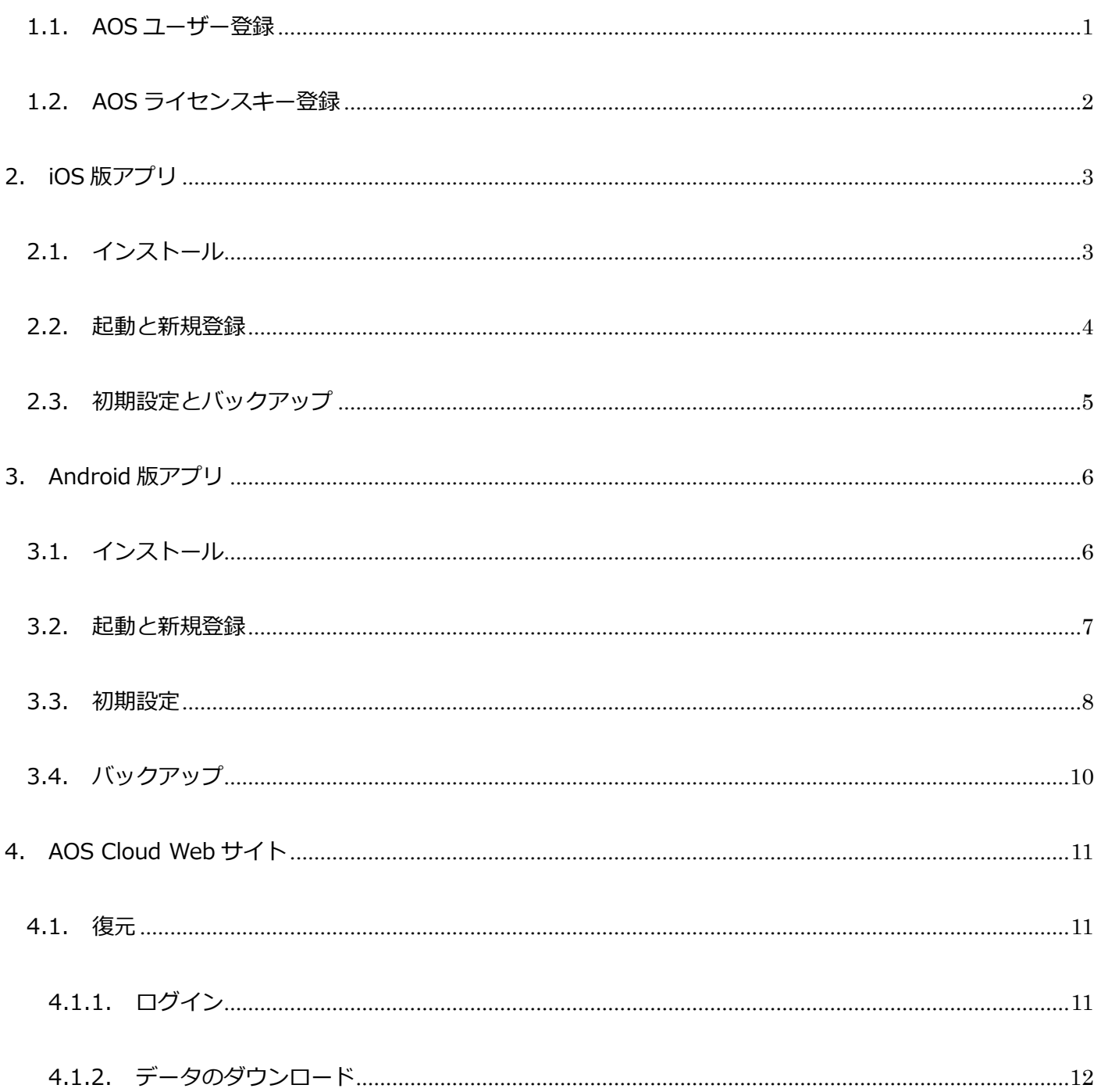

AOS ユーザー登録サイト

**AOS Cloud かんたんマニュアル**

1. AOS ユーザー登録サイト

- <span id="page-2-0"></span>1.1. AOS ユーザー登録
- AOS ユーザー登録サイトにてユーザー登録とライセンスキー登録を行います。

(iOS 版、Android 版共通の操作です。)

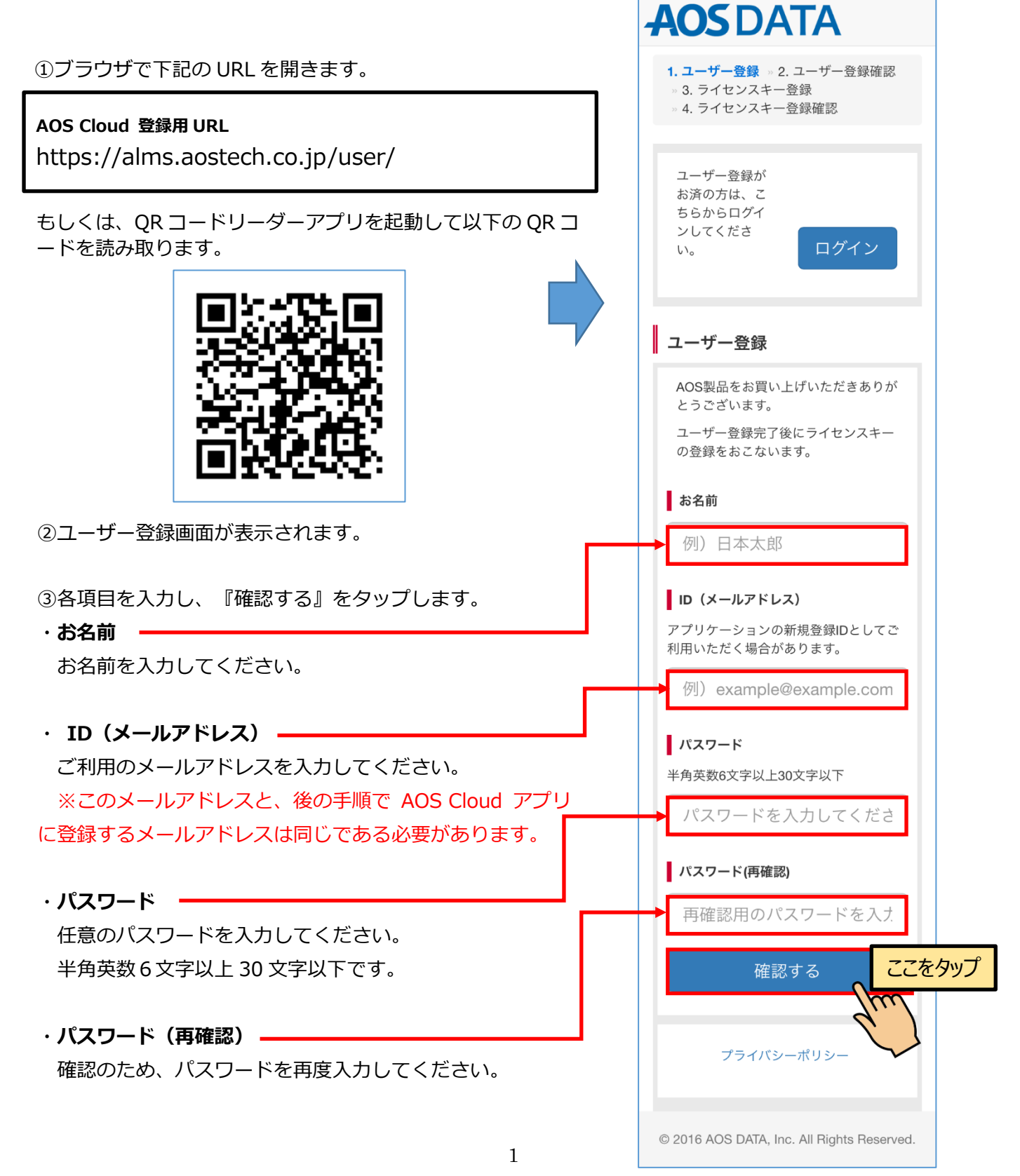

<span id="page-3-0"></span>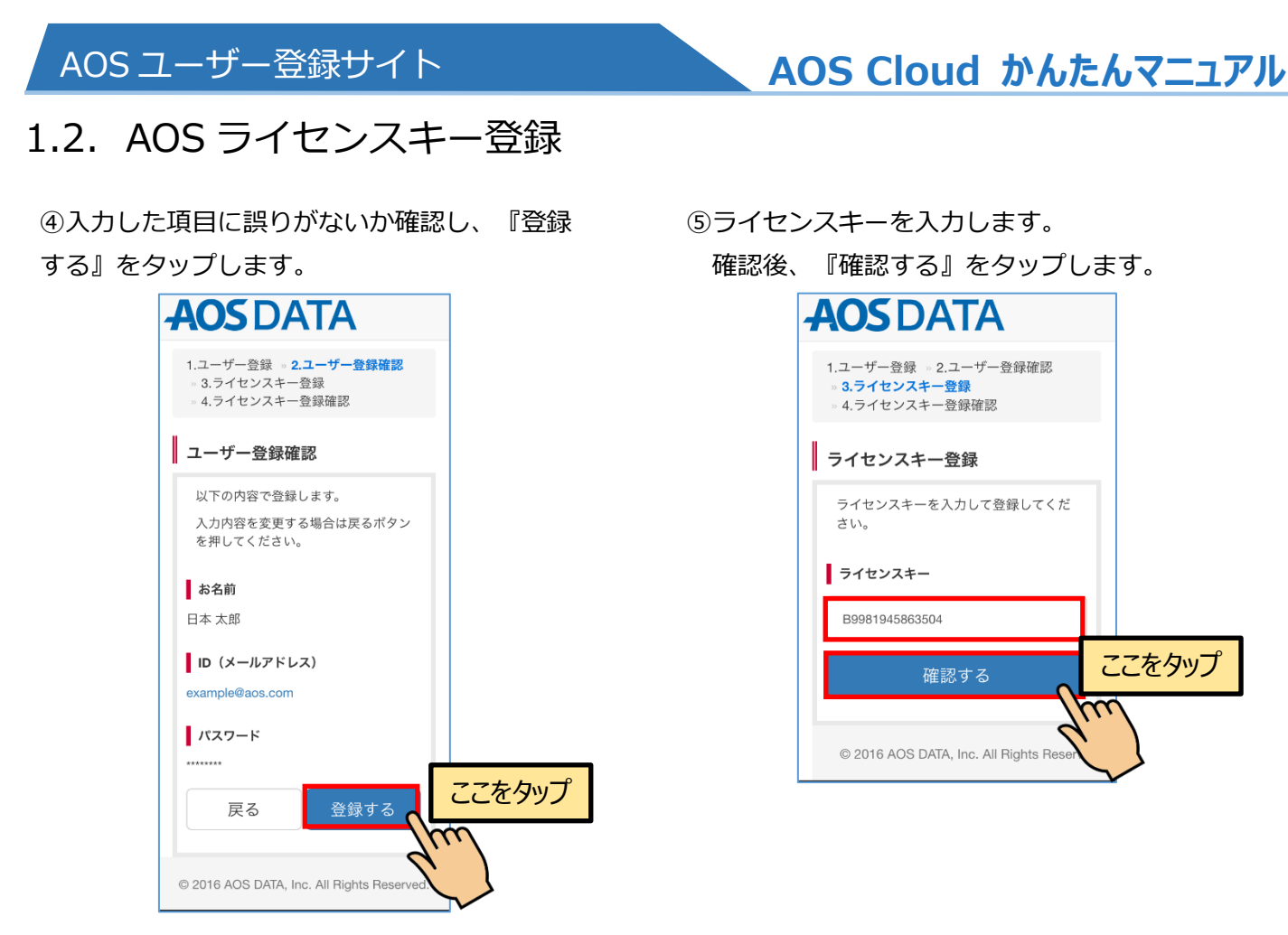

ご登録の ID(メールアドレス)は AOS Cloud アプリでの新規登 録 にも使用しますので、必ずメモをお取りください。

⑥ライセンスキーおよび容量に誤りがないか確 認し、 『登録する』をタップします。

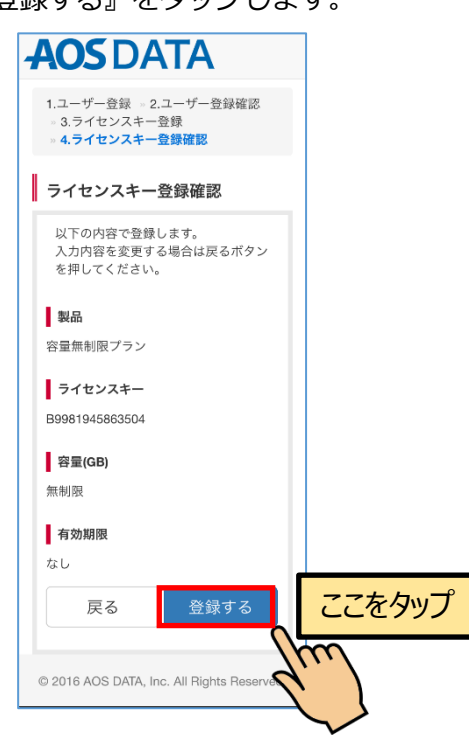

⑦登録されたユーザー情報とライセンス情報が 表示されます。これで登録は完了です。

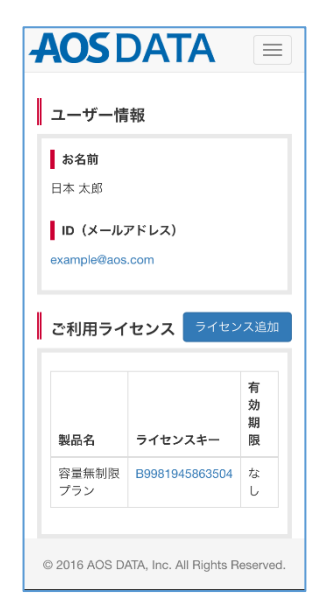

iOS 版アプリ

<span id="page-4-0"></span>2. iOS 版アプリ

# <span id="page-4-1"></span>2.1. インストール

#### ①iOS のホーム画面から『App Store』を起動 し、『検索』をタップします。

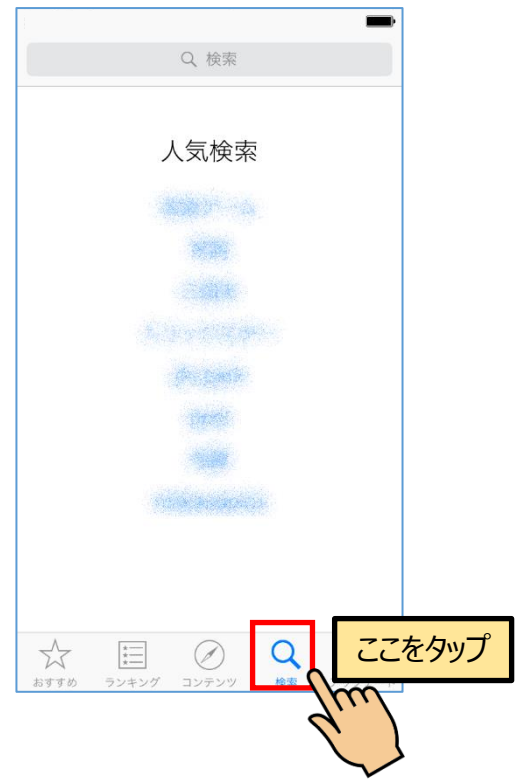

③『入手』ボタンをタップし、アプリをインス トールします。

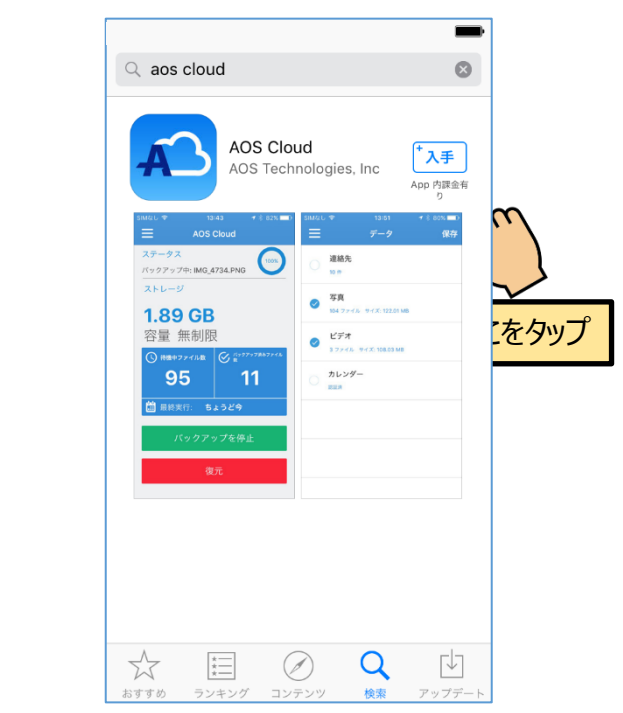

②検索欄に『aos cloud』と入力し、AOS Cloud アプリを検索します。 ※『aoscloud』でも検索できます。

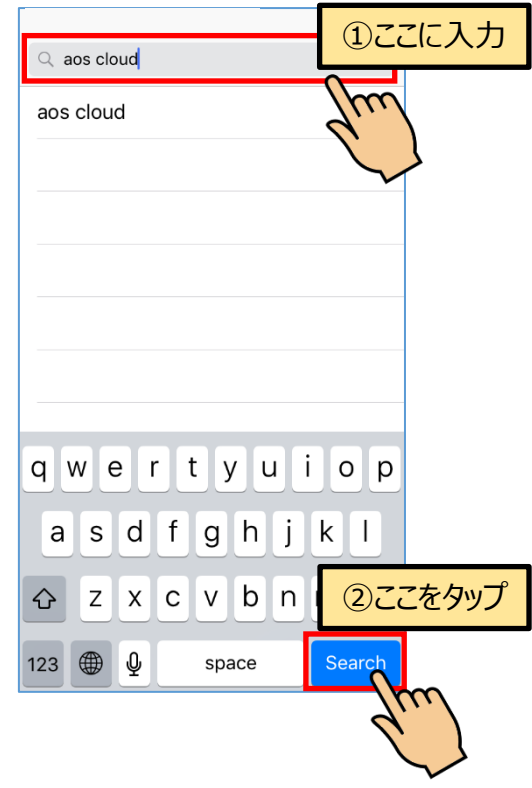

④AOS Cloud アプリのインストールが完了し ました。

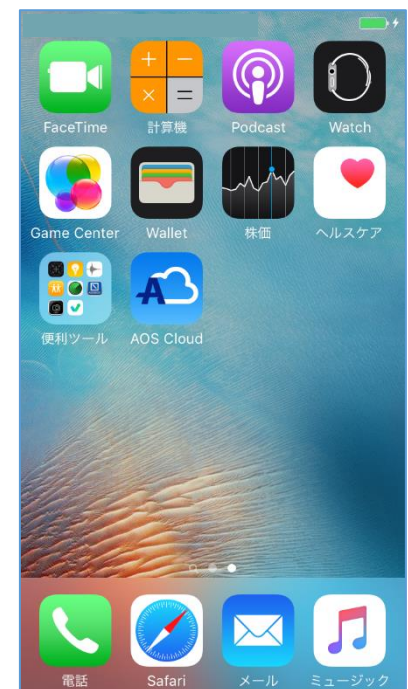

# **AOS Cloud かんたんマニュアル**

# <span id="page-5-0"></span>2.2. 起動と新規登録

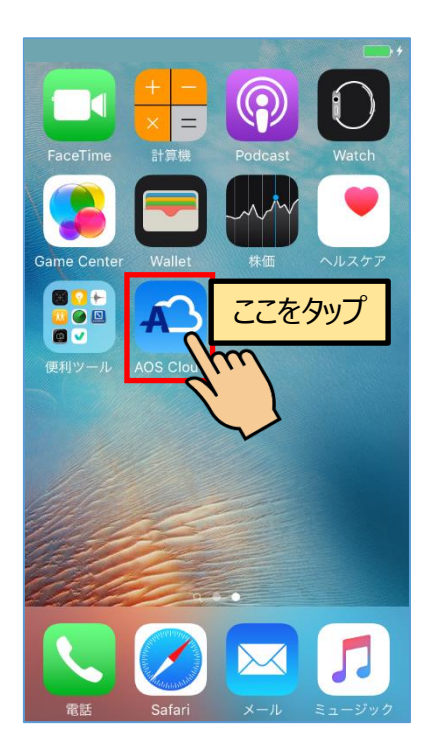

①AOS Cloud アイコンをタップします。 ②AOS Cloud からの通知を許可します。

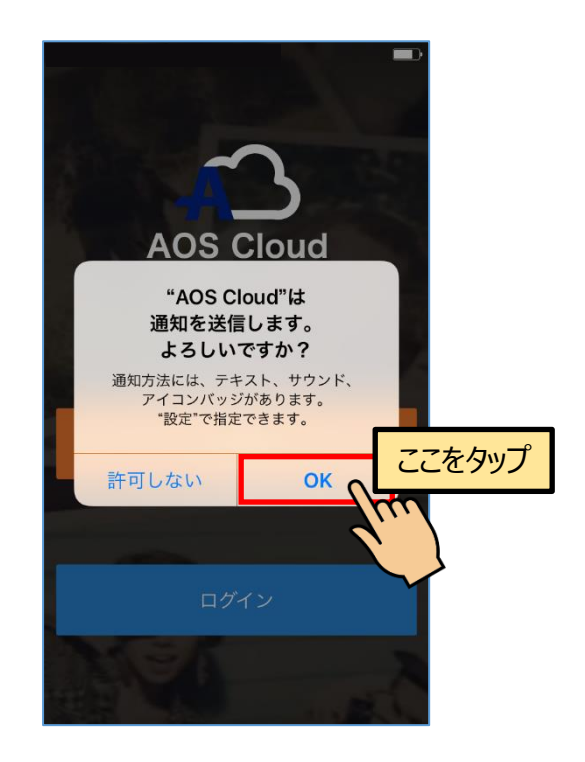

④AOS ユーザー登録の ID として登録済みのメ ールアドレスと任意のパスワードを入力し、 『新規登録』ボタンをタップします。

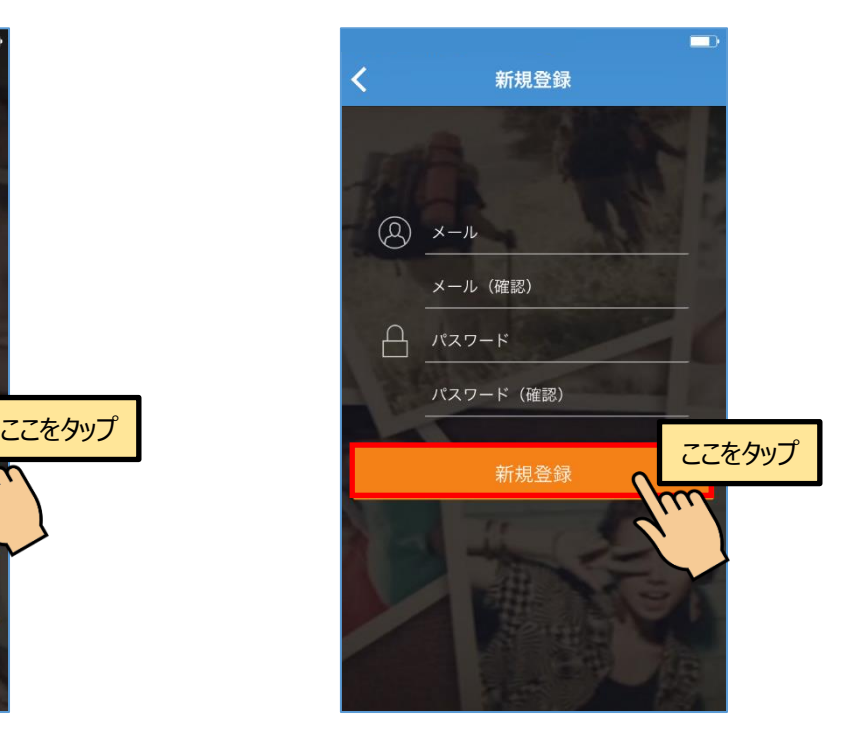

4 ス版ユーザーとして認識されずご契約の容量を表示しません。※ご注意 誤ったメールアドレスで登録された場合、ライセン

③『新規登録』をタップします。

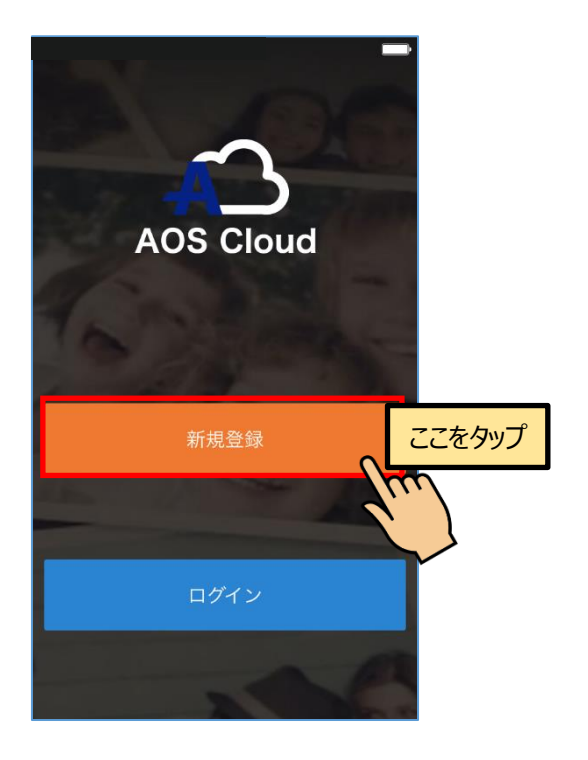

# **AOS Cloud かんたんマニュアル**

# <span id="page-6-0"></span>2.3. 初期設定とバックアップ

⑤バックアップしたいデータにチェックを入れ 『保存』をタップします。

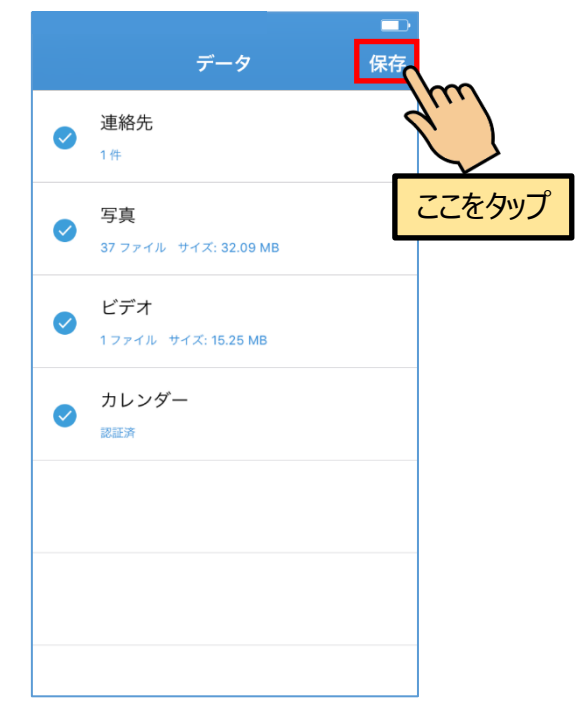

⑥自動バックアップを行う場合は『有効』を、 手動でバックアップを行う場合は『キャンセ ル』をタップします。

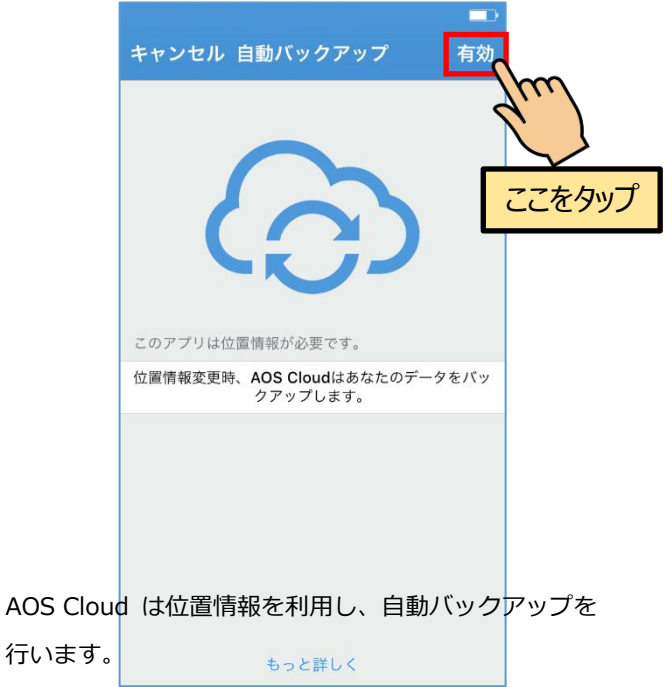

⑧初期設定が完了し、ホーム画面が表示されま した。『今すぐバックアップ』をタップすると データのバックアップを開始します。

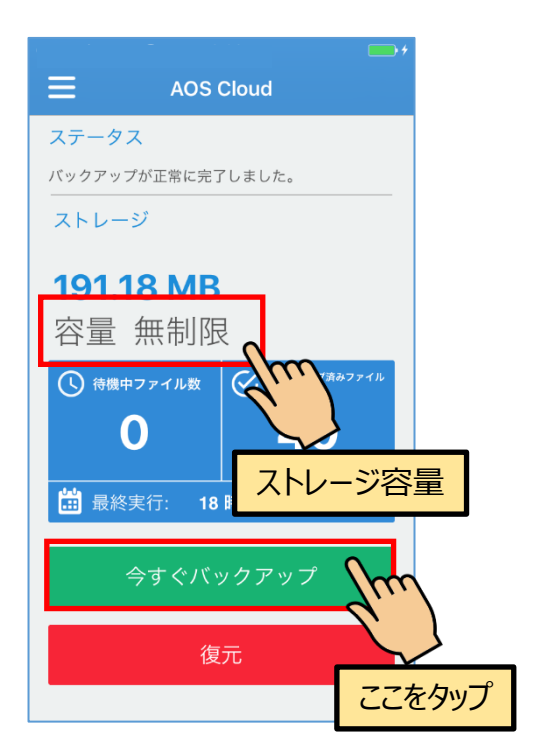

※ライセンスキーの登録が完了している場合は『容量 無制限』などご契約のストレージ容量を表示します。

#### ⑦自動バックアップを行う場合は『許可』をタ ップします。

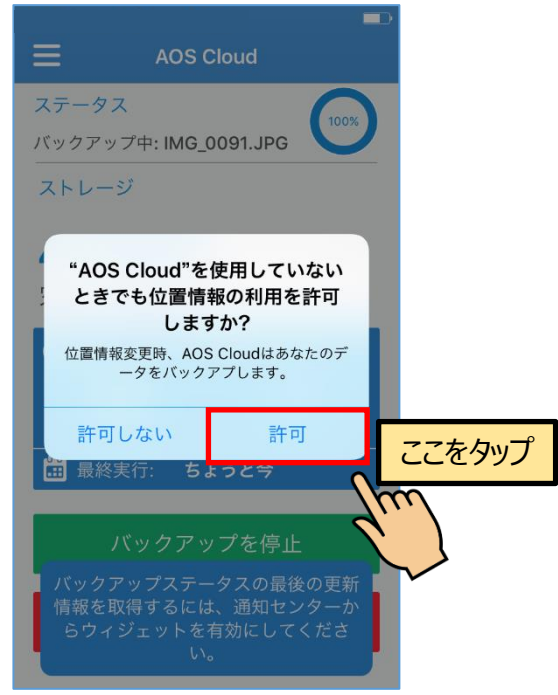

バックグラウンドでは初回バックアップが行われま

**AOS Cloud かんたんマニュアル**

# <span id="page-7-0"></span>3. Android 版アプリ

# <span id="page-7-1"></span>3.1. インストール

①端末のホーム画面から『Play ストア』を起 動します。

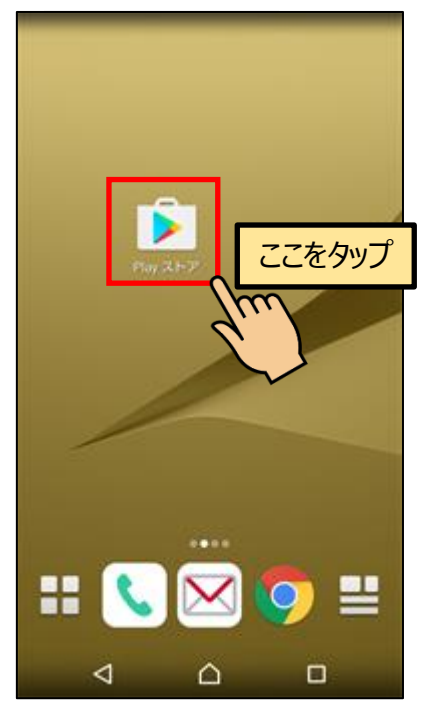

③『インストール』ボタンをタップし、アプリ をインストールします。

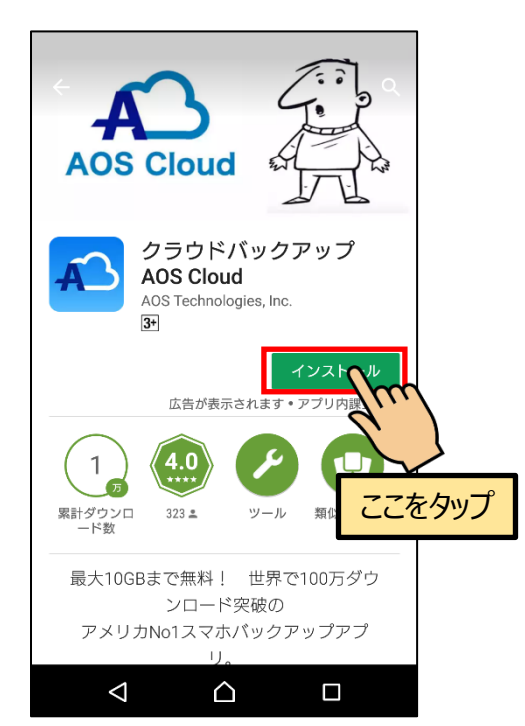

②検索欄に『aos cloud』と入力し、AOS Cloud アプリを検索します。 ※『aoscloud』でも検索できます。

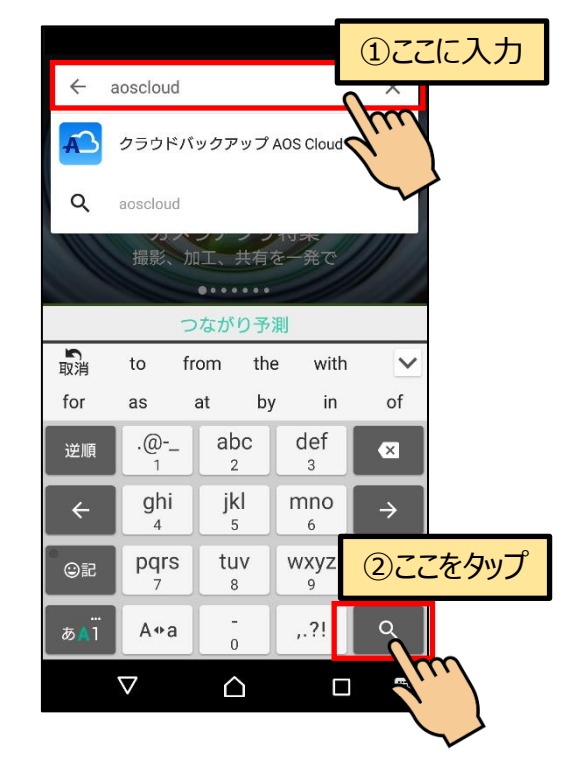

④『開く』ボタンをタップし、アプリを起動し ます。

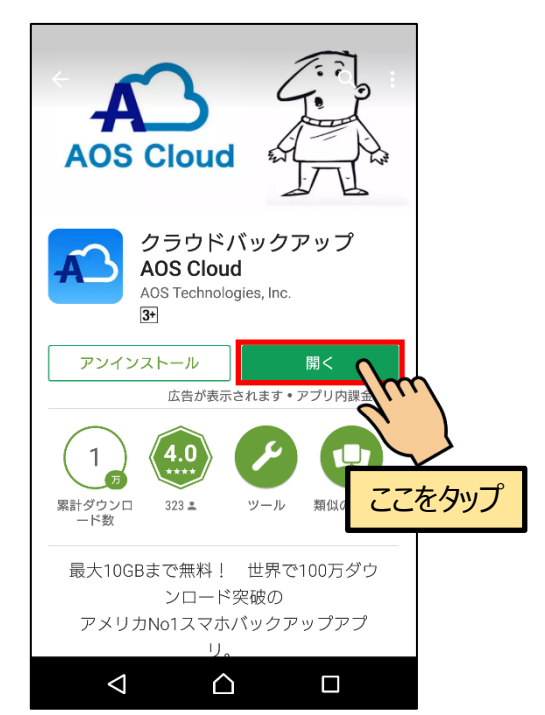

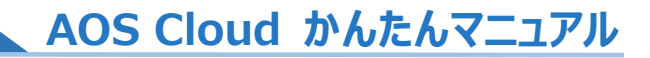

# <span id="page-8-0"></span>3.2. 起動と新規登録

① AOS Cloud アイコンをタップします。 ②『新規登録』をタップします。

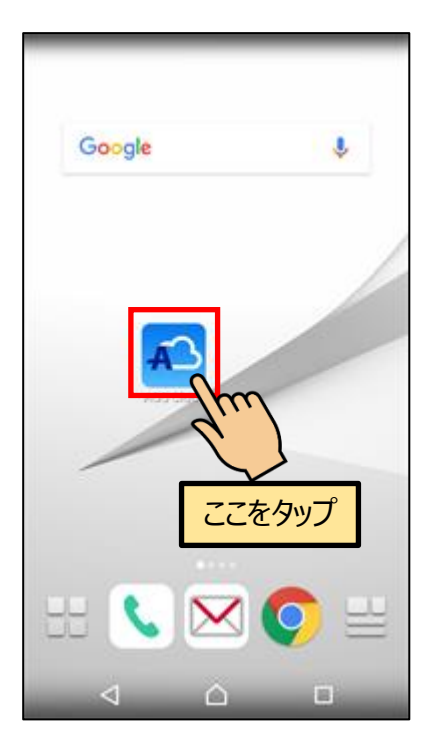

③AOS ユーザー登録の ID として登録済みのメ ールアドレスと任意のパスワードを入力し、 『新規登録』ボタンをタップします。

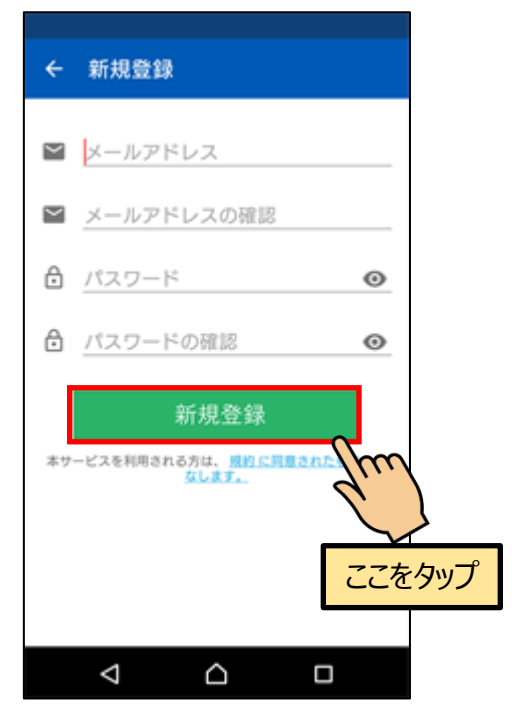

※ご注意 誤ったメールアドレスで登録された場合、ライセン ス版ユーザーとして認識されずご契約の容量を表示しません。

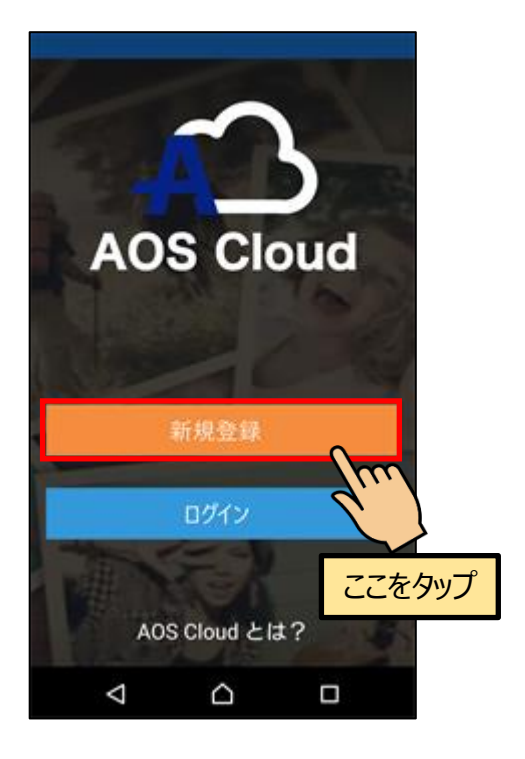

# **AOS Cloud かんたんマニュアル**

## <span id="page-9-0"></span>3.3. 初期設定

①権限の許可を求めるダイアログが表示されま すので、『続行』をタップします。

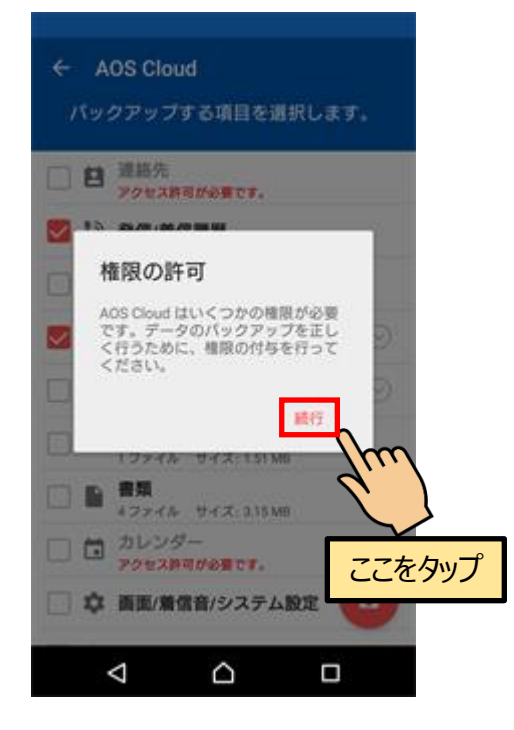

②端末内のデータへのアクセス許可を求める画 面が表示されますので、『許可』をタップしま す。

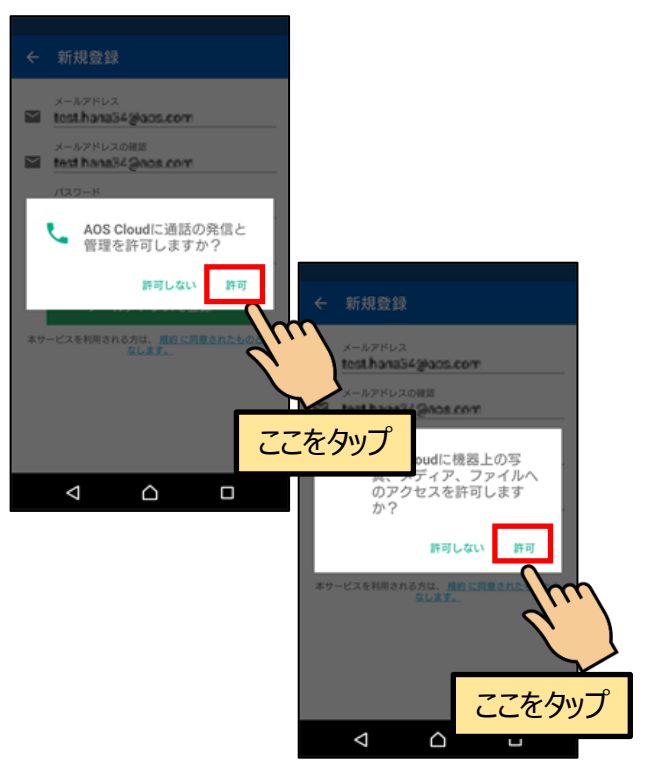

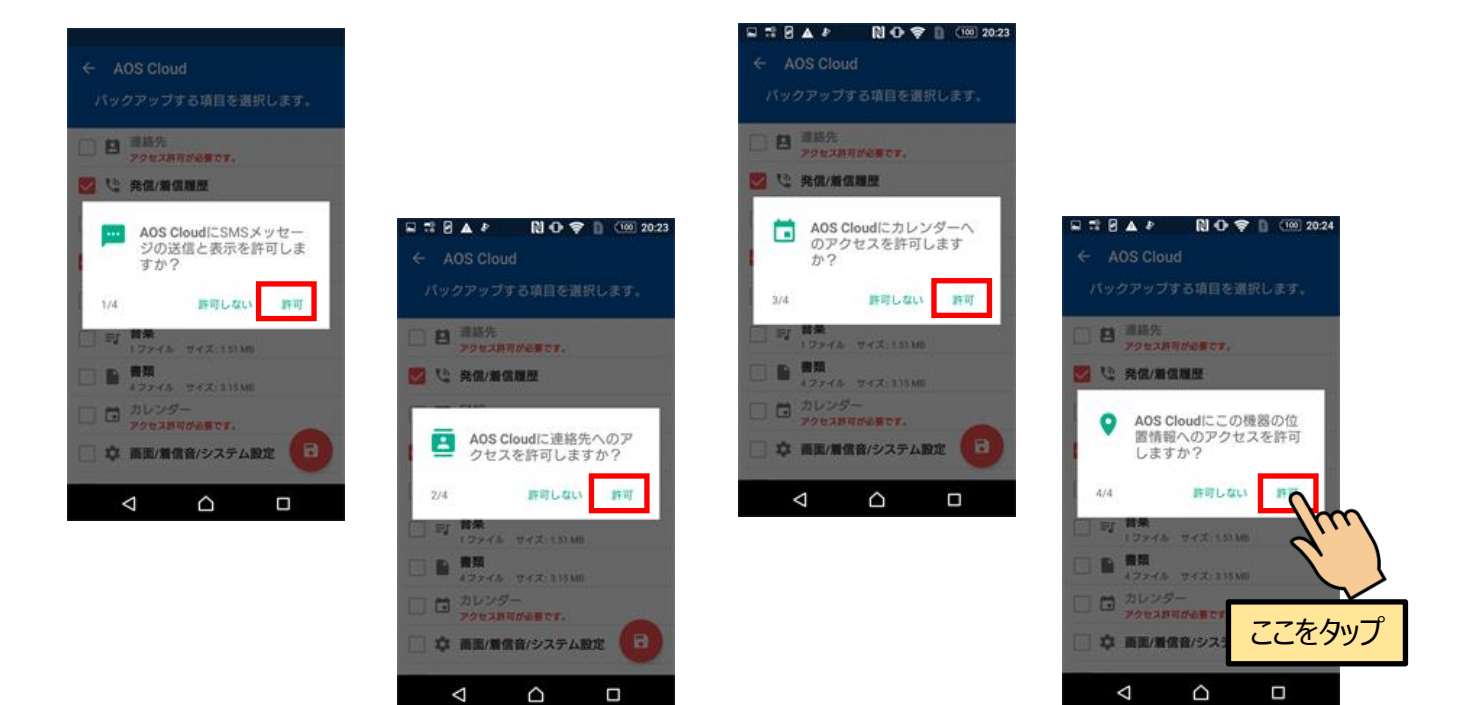

ここで許可しない場合は、該当するデータのバックアップは行われません。

この設定は端末の設定アプリより変更可能です。

③バックアップしたいデータにチェックを入

れ、保存アイコンをタップします。

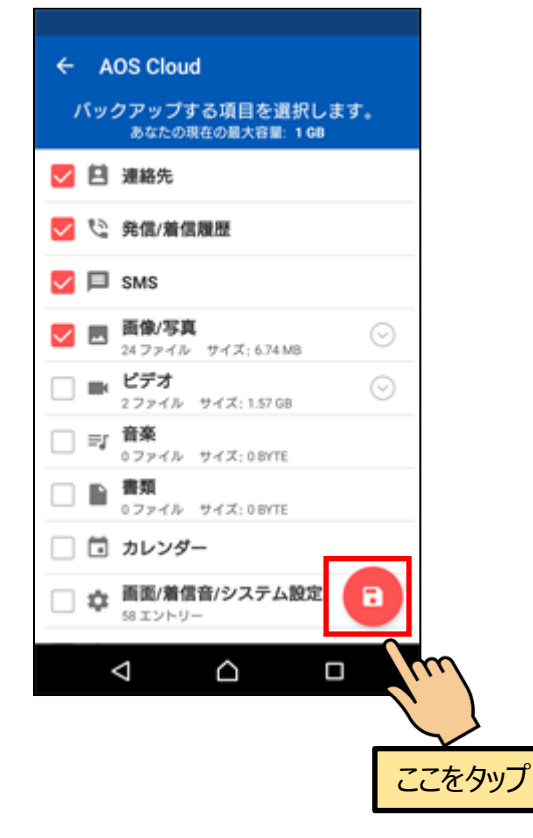

⑤バックアップ対象のデータのチェックが行わ

#### れます。

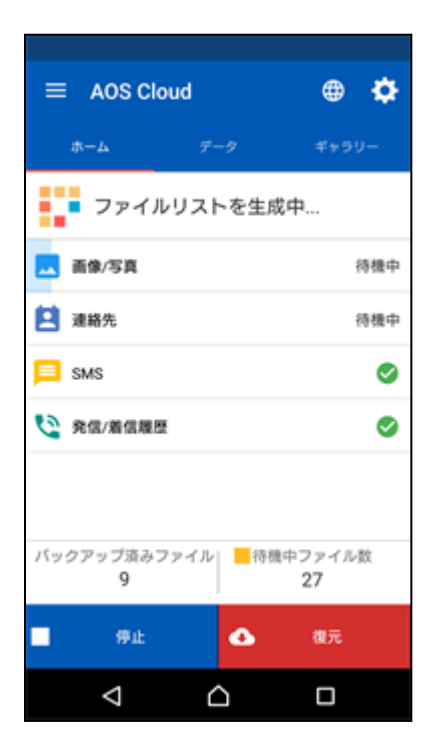

④初期設定完了ダイアログが表示されますので 『OK』ボタンをタップします。

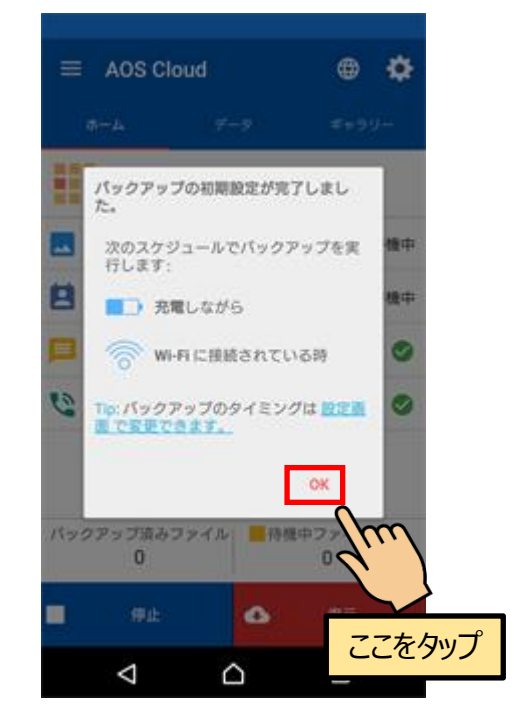

# <span id="page-11-0"></span>3.4. バックアップ

①『今すぐバックアップ』をタップすると、デ ータのバックアップを開始します。

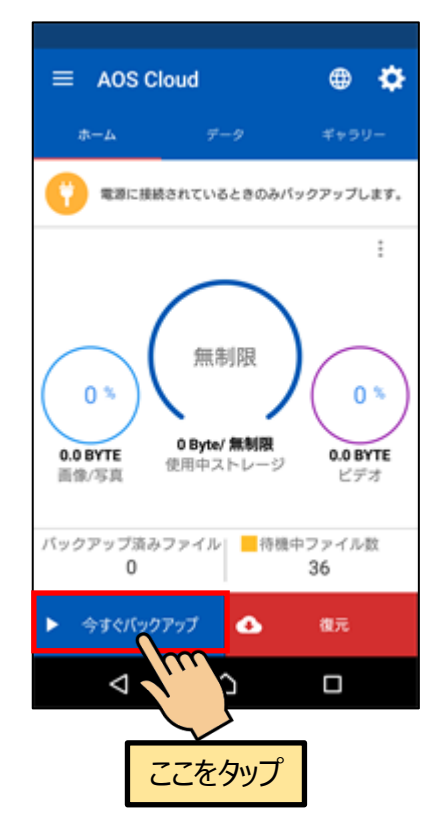

②完了時は画面上部にメッセージが表示されま す。

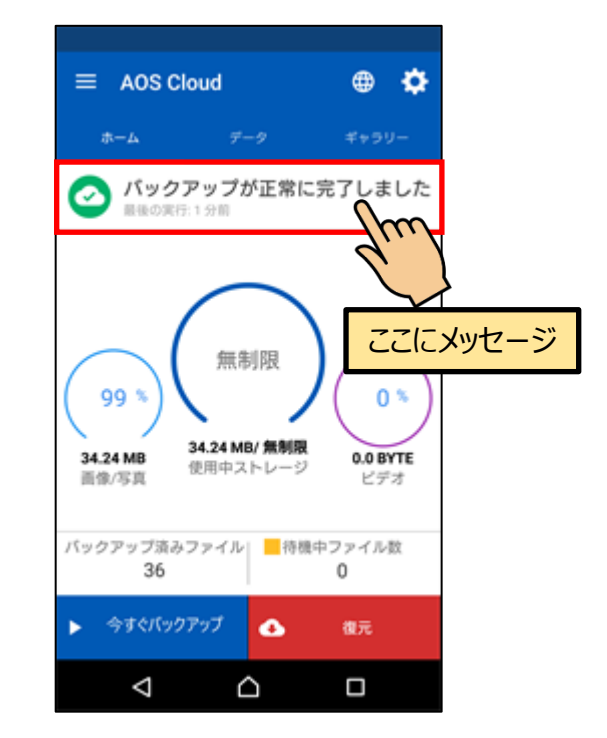

※ライセンスキーの登録が完了している場合は 『無制限』などご契約のストレージ容量を表示 します。

AOS Cloud Web サイト

**AOS Cloud かんたんマニュアル**

# <span id="page-12-0"></span>4. AOS Cloud Web サイト

### <span id="page-12-1"></span>4.1. 復元

ブラウザにてデータの復元が可能です。

PC と iOS 端末は以下の URL にアクセスしてください。Android 端末は、アプリのメニューよりブラウザを起動 することが可能です。

<span id="page-12-2"></span>4.1.1. ログイン

#### **ログイン URL**

<https://aosboxandroid.aosbox.com/Account/Login>

#### 『**Android 端末**』 『**iOS 端末**』

アプリメニューの『バックアップデータ一覧』 をタップします。

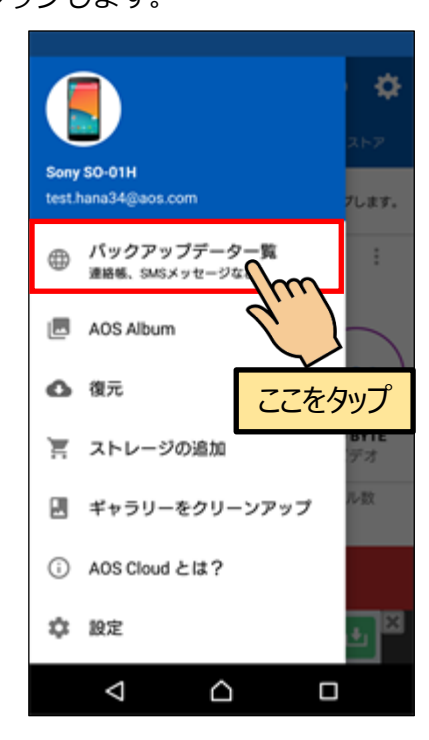

#### 『**PC**』

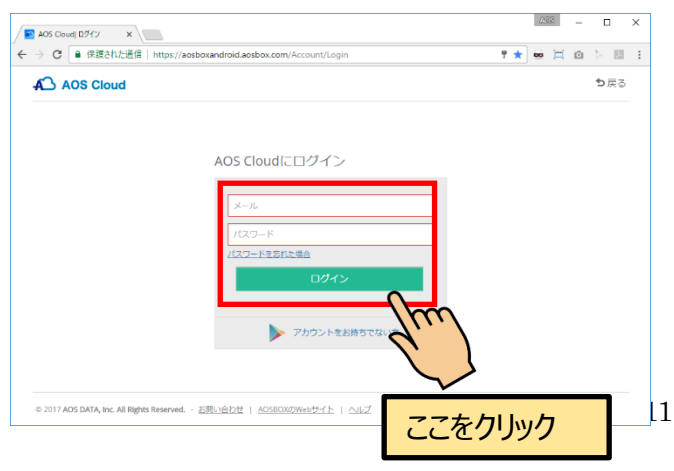

ブラウザを起動し、ログイン URL にアクセス

します。

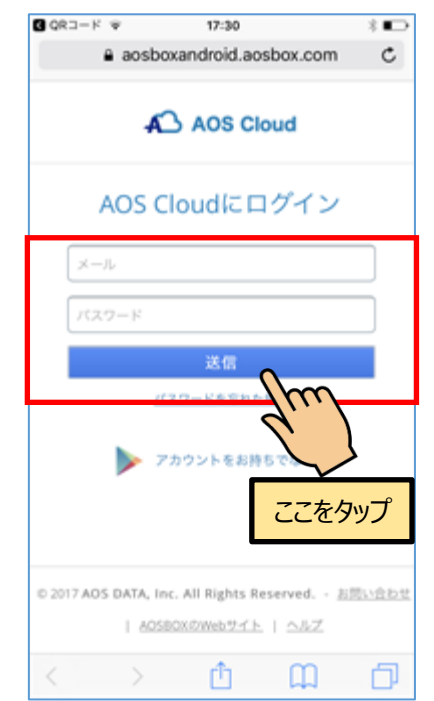

ブラウザを起動し、ログイン URL にアクセス します。アプリのログイン ID(メールアドレ ス)とパスワードを入力し『送信』をタップし ます。

<span id="page-13-0"></span>AOS Cloud Web サイト

**AOS Cloud かんたんマニュアル**

4.1.2. データのダウンロード

データを選択し、ダウンロードを行います。

『**Android・iOS 端末の場合**』モバイル向け画面

①登録済みの端末のリストを表示しますので、 どの端末のバックアップデータから復元するか を選択します。

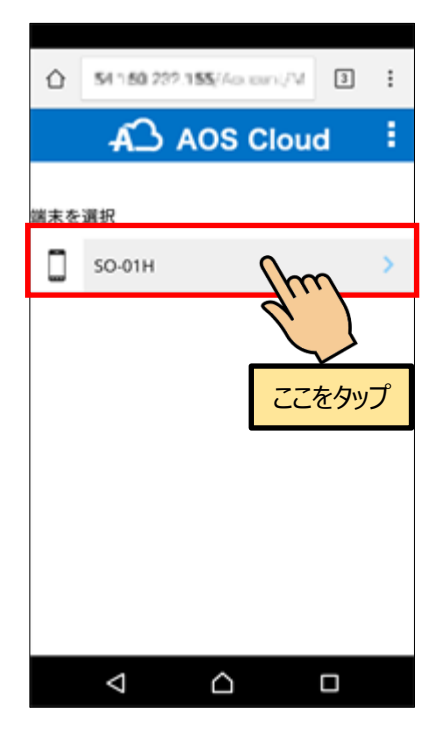

②復元したいデータのカテゴリを選択します。

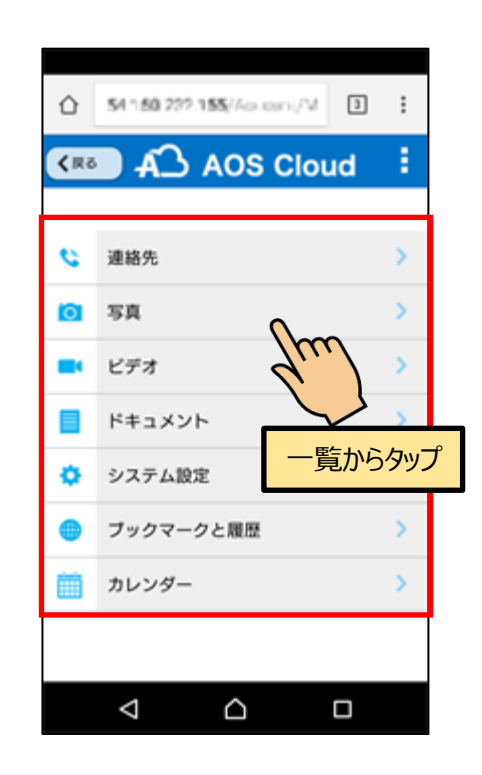

#### 『**PC の場合**』PC 向け画面

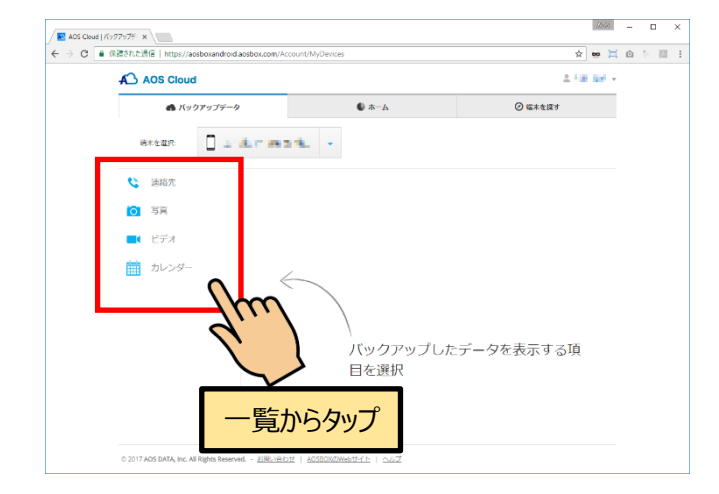

①画面左側にデータのカテゴリを表示しますの で、復元したいデータのカテゴリを選択しま す。

『**Android・iOS 端末の場合**』モバイル向け画面

①カテゴリをタップすると、フォルダの一覧が 表示されます。(ここでは写真カテゴリを選択 した場合を表示しています。)

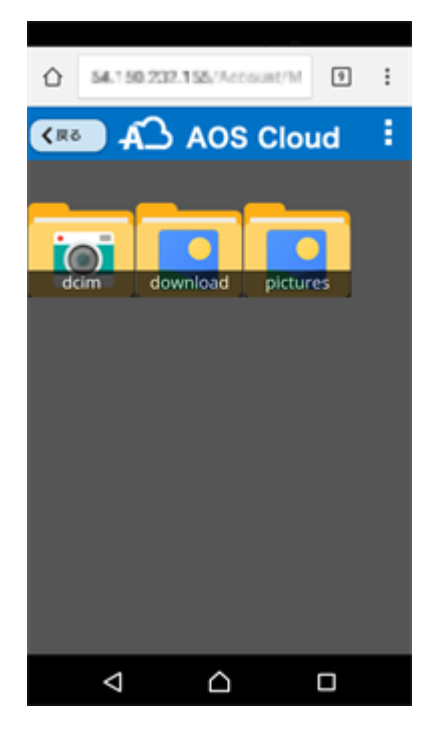

③データへのアクセス許可を求める画面が表示 されたら『許可』をタップします。

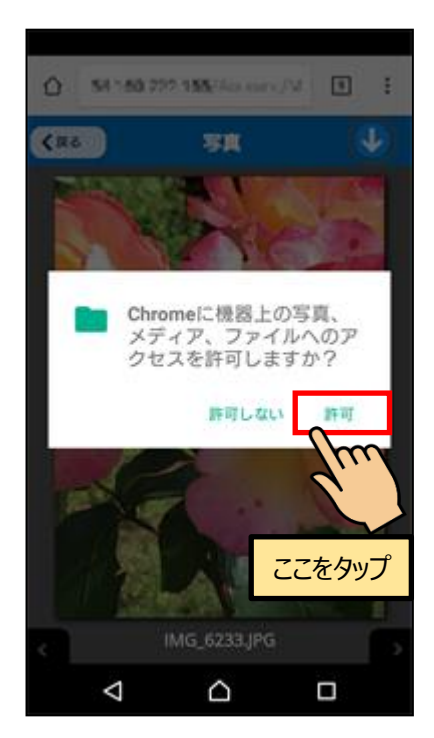

②『↓』をタップするとダウンロードするファ イルのサイズを選択できます。

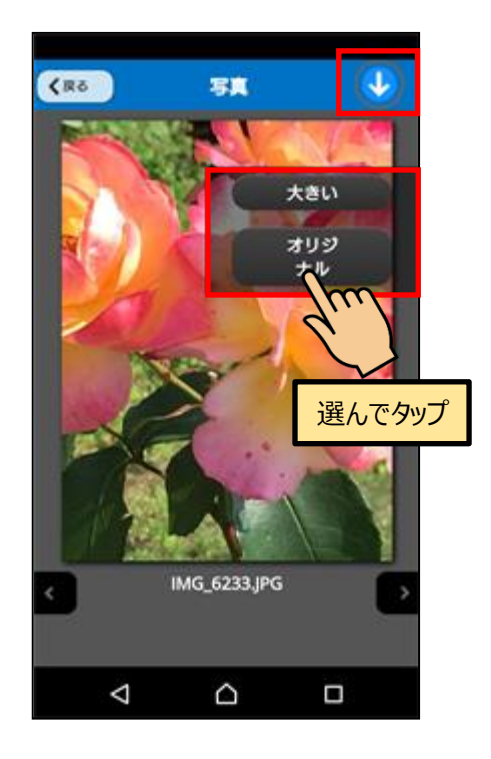

#### ①ダウンロードが完了したら、『写真』や『アル バム』アプリなどで閲覧可能です。

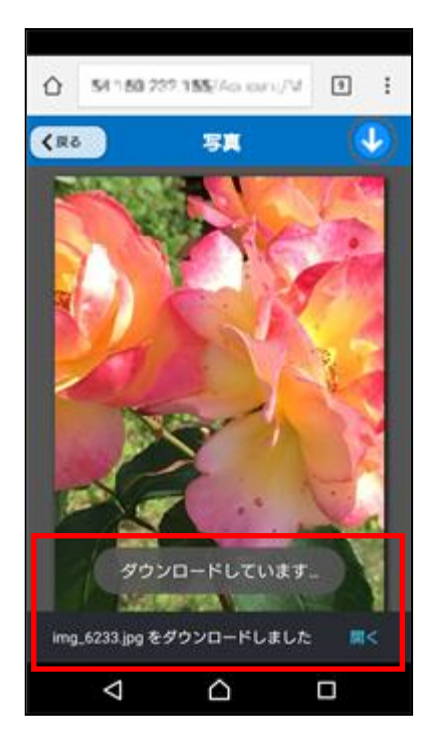

Ver.0.9.0

AOSデータ株式会社 サポートセンター

電話サポート: 0570-064-764 (平日 10:30~17:00、12:00~13:00 を除く)

ホームページ: http://aosbox.com/aoscloud/

メール : support\_aoscloud@aos.com